### Haunted House Tour

By: Jeff Albert

### Introduction

- I have always be interested in haunted houses and ghost stories. Because of that, I set out to make a haunted house tour of Salem.
- There is no better place to have a haunted house tour then a city that has a big history of witches, and ghost.

## Steps in making my haunted house tour

- First I needs to find out where "real" haunted houses are in Salem.
- Use the GPS system to plot each haunted house.
- Transfer each point onto a map of Salem.
- Calculate where to start and end for the best route.
- I do not want a route that is to long but also do not want a route that has you going all over the city.

# Transferring my data points from the GPS to ArcMap

- After I had my data points in the GPS system I had to transfer them to the computer.
- Change the data so ArcMap can read it. To do this I saved my data points as a text file and then opened this new file into excel.
- After I did some work in excel I saved the file as a data base file.
- Open the new data base file in ArcMap.
- Add XY values to my Longitude and Latitude coordinates.
- Once I did all this, this is what I got:

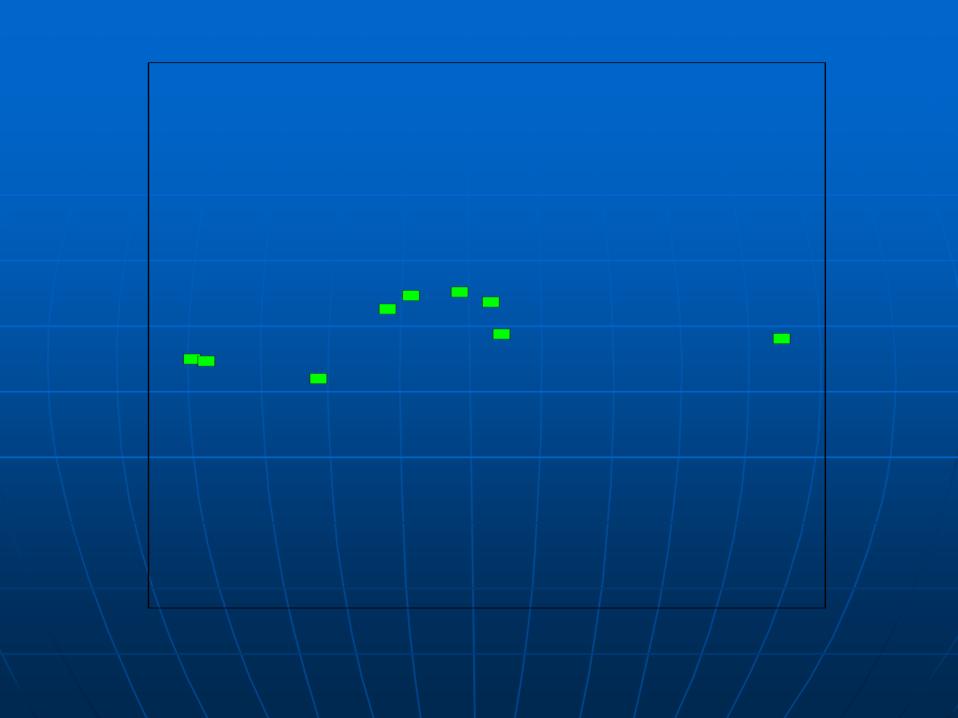

### Map of Salem

- After getting the points into ArcMap,
  I needed to put them on a map of Salem.
- I went to <u>www.mass.gov/mgis</u> for a map of Salem.
- I used the 1:5,000 Color Ortho Imagery (2005) for my map of Salem.
- The map looked like this:

## Map of Salem

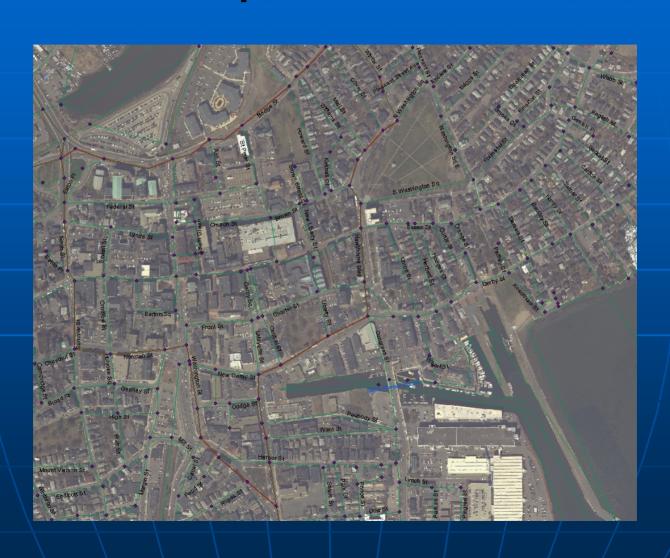

## Adding my data points to the map of Salem

- Now that I have both my points and the map of Salem, I need to combined them together.
- I open my data points in ArcMap, and then open the map of Salem.
- Remember that I added my XY values to my points, and in return they are places on the map where the lat. and long. Are on the map.

### Map of Salem and data points

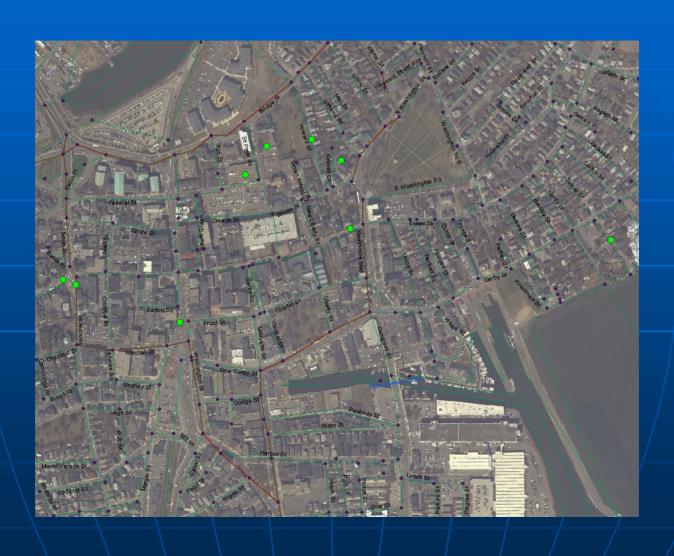

#### The Route

- The next part was getting the route highlighted.
- I had to create a Network Data Base for the roads, so I could make the route.
- Building a Network Data Base is the process of creating network elements, establishing connectivity, and assigning values to the defined attributes.
- But once the Network Data Base was made I could select my points and the route will show up.
- The final map looks like this:

### The Route

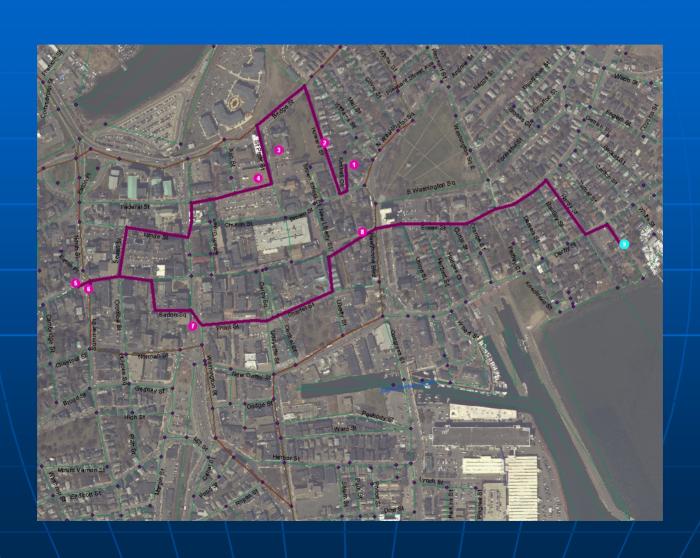

#### Directions

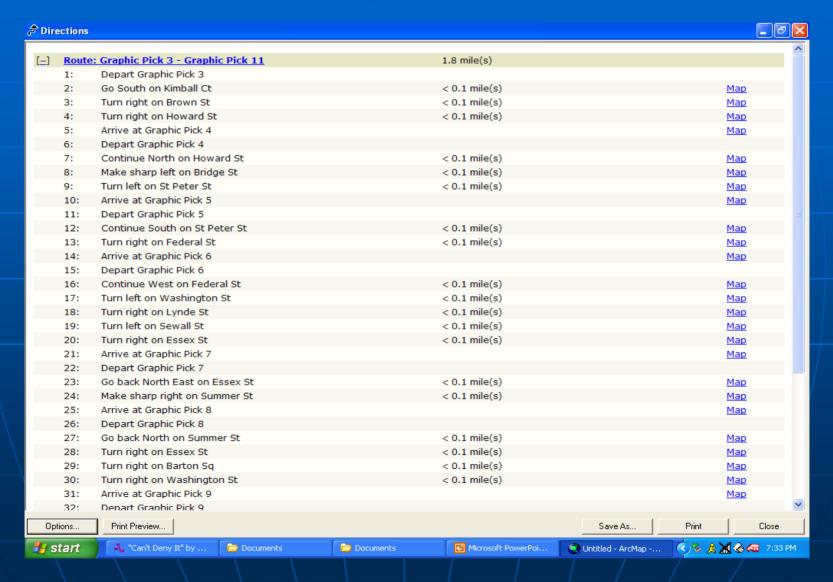